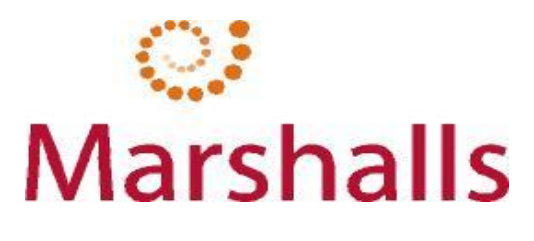

## **YOURSPACE**

# INPUTTING SICKNESS FOR CORONAVIRUS (CONFIRMED AND ISOLATION)

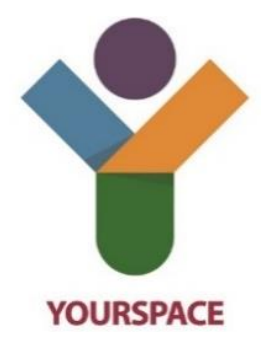

*(Manager)*

*Table of Contents*

*1.* How to input sickness as a line manager………………………………………………..2

### HOW TO INPUT A SICKNESS - CORONAVIRUS

1. In order to input a sickness as a manager. You will need to go into the MY PEOPLE section at the top of the menu on the left hand side of the screen.

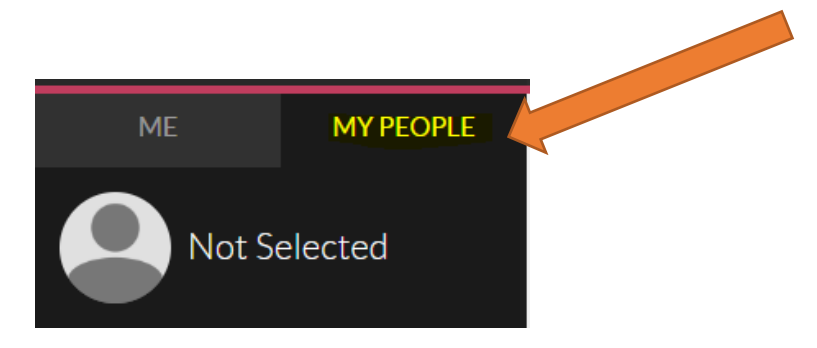

2. Once you are under the MY PEOPLE section of the menu. You will see that there is an option for 'Holiday and Sickness Absence'. Click into this section of the menu.

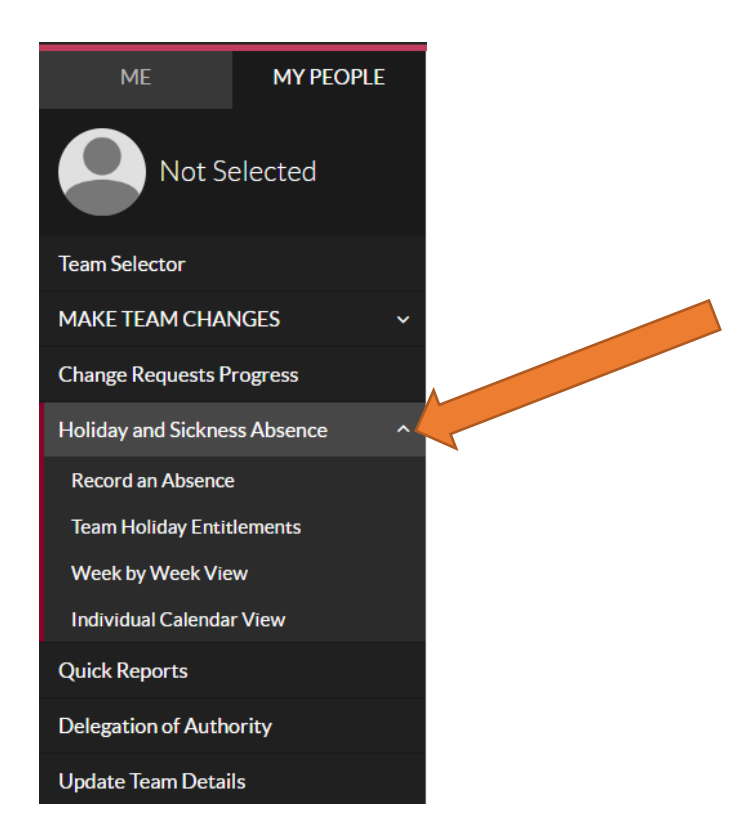

3. This will then bring up another drop down menu. The option you want to select is 'Record an Absence'.

4. This will then open the following page.

Select the employee's record that you are inputting a sickness against and select next.

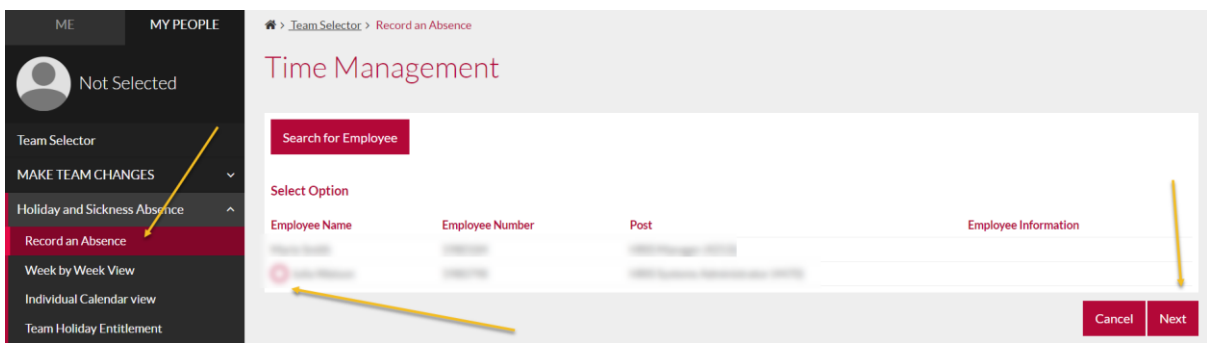

5. This will bring up a calendar view. It will show a week by week view. Click into the calendar and then Right click on your mouse and this will give you these options, select Sickness:

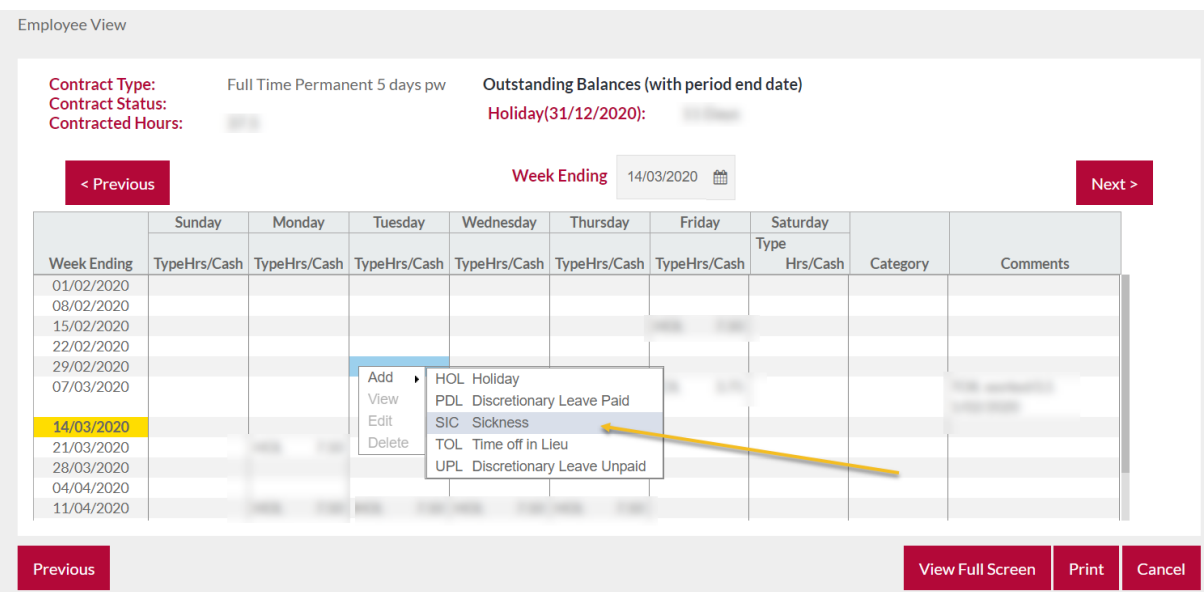

6. Selecting Sickness loads a form for you to complete, there are two options for Coronavirus. 'Coronavirus Confirmed' also 'Coronavirus Isolation'. For both the cases confirmed by the medical profession and the cases where people have been advised to self-isolate (as they may develop the virus). SSP is now paying from day 1 of a Coronavirus Sickness.

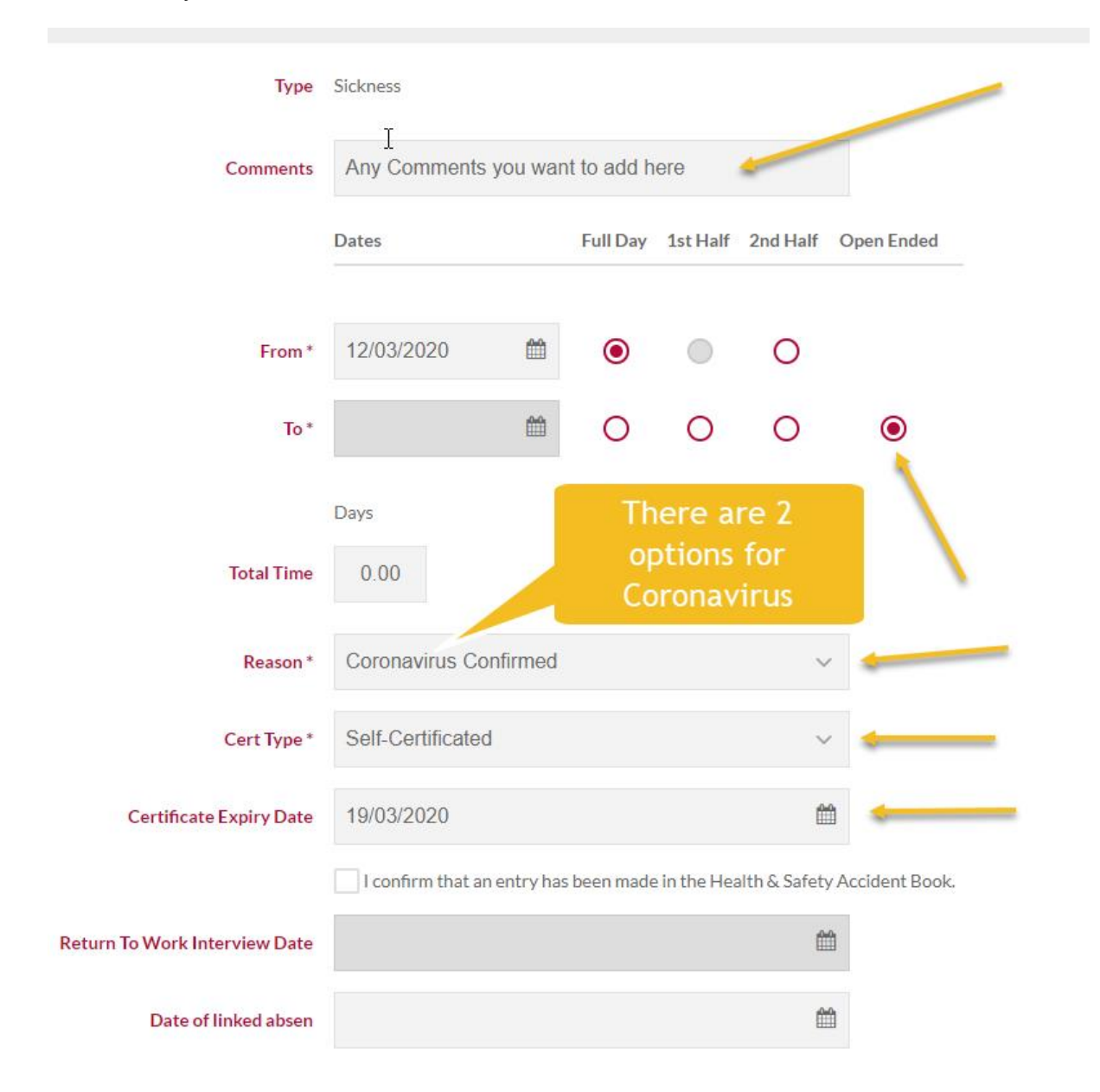

7. Fill in the details that are relevant to the individual's sickness.

In this absence form you have the option to leave the sickness open ended if you are uncertain about their return date. It is important that if the sickness is left open ended, when the individual informs you that they will be returning back to work, that the sickness is edited and the end date of the sickness is completed.

NOTE: If the sickness is linked to another absence then you would put the date of the previous absence in the box where it asks 'Date of linked absence'. If it is not linked to another absence then you can leave this box empty and submit the absence.

8. Once you have submitted this absence a notification pop up will confirm that this has been successfully been submitted against the employee's record.

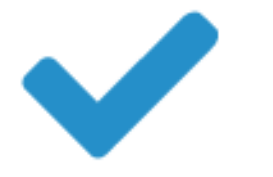

### Thank you.

#### You have successfully submitted the absence record.

9. For employees that wish to self-isolate without the instruction from a medical professional, entries for these are made on Discretionary Leave Unpaid. There is a new Leave unpaid reason 'Unauthorised Coronavirus Isolation'. If you right click into the individuals calendar, this time selecting 'Discretionary Leave Unpaid'

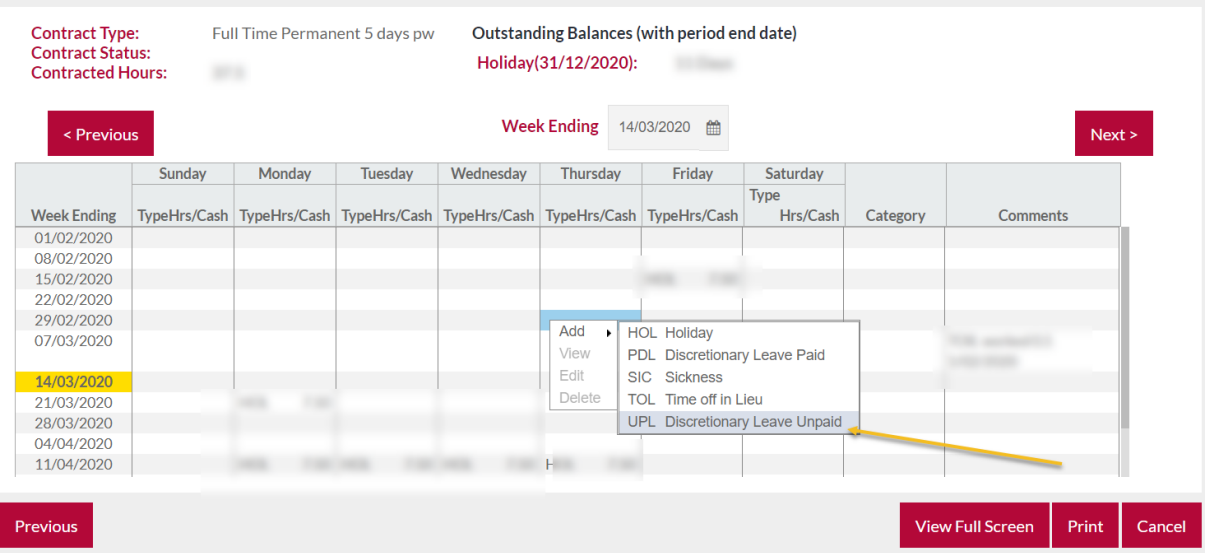

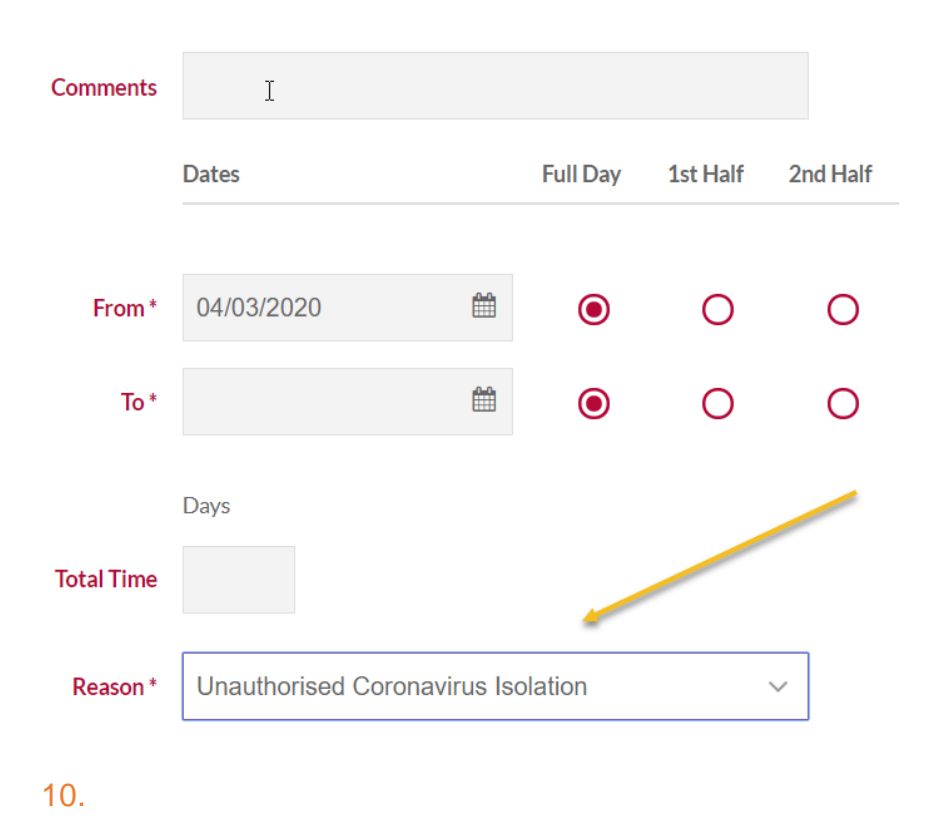

This will then bring up the following screen.

11.When the employee returns to work following sickness, you will need to complete a Return to Work Form. To access go to Team Selector. Select the colleague who is returning to work. Then select 'eforms' button. Use the form drop down and select Return to Work

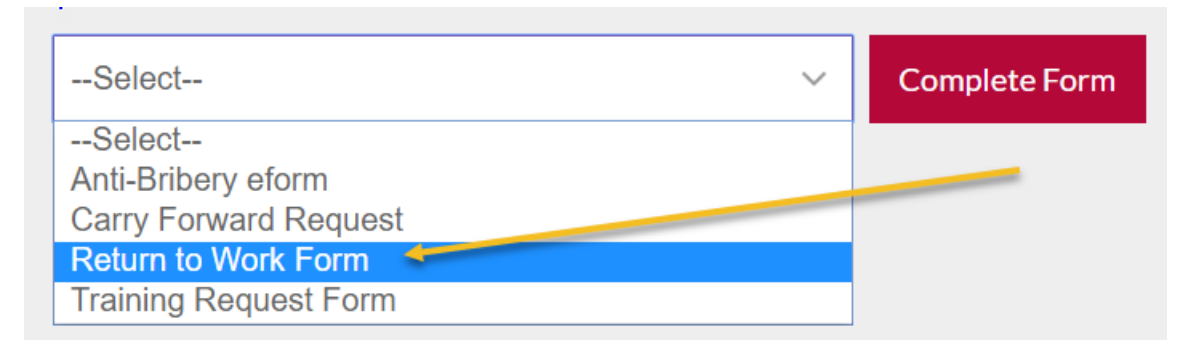

**ENSURE THAT YOU HAVE CLOSED OFF THE SICKNESS ABSENCE RECORD WITH THE RETURN DATE ENTERED.**